# **PLC Master / Slave Example**

In This Chapter. . . .

- The Example
- Remember these Four Steps!
- -Step 1: Design the Network
- Step 2: Select the Communication Settings
- Step 3: Create the Communications Program.
- -Step 4: Start the Network
- What should I do if it isn't working correctly?

## **The Example**

This chapter provides an example of a PLC master / slave network and is designed for the experienced user. This chapter does not provide detailed descriptions of network concepts and communications parameters. If you're unfamiliar with networking concepts, or if you want to know more detailed information about **Direct**NET, you may want to read Chapters 2 – 5 before setting up the example network.

**Example Equipment** A PLC master with a DCM interface connected to one or more PLC or DCM slaves is the most popular type of network. The PLC is the network master and uses the DCM to initiate all communication requests. The DCM or PLC slave stations respond to the master station requests for data.

This chapter provides an example that allows you to quickly and easily set up a small master / slave network.

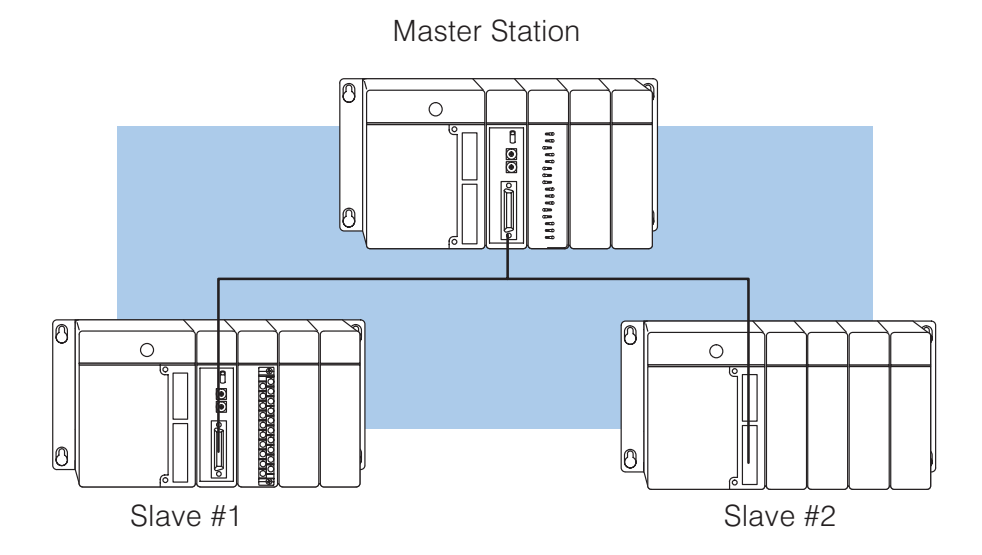

The following equipment is needed in the master station. **Master Station**

- $\bullet$ DL405 Base (4, 6, or 8 slot)
- $\bullet$ DL430 or DL440 CPU
- $\bullet$ D4–DCM Data Communications Module
- $\bullet$ I/O modules, including at least one I/O simulator

The following equipment is needed in slave station #1. **Slave Station #1**

- DL405 Base  $(4, 6, or 8$  slot)
- DL430 or DL440 CPU
- $\bullet$ I/O modules, including at least one output module

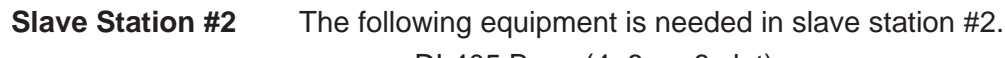

- DL405 Base  $(4, 6, or 8$  slot)
- DL430 or DL440 CPU

**Install the Equipment** Normally, you can install the modules in any manner. However, we'd like to keep our examples consistent between the different configurations. Install the equipment in the following order.

**WARNING:** To minimize the risk of electrical shock, personal injury, or equipment damage, always disconnect the system power before installing or removing any system component.

1. Install the CPU in the far left side of the base in the position marked "CPU/Power Supply". When inserting components into the base, tilt the component slightly forward sliding the tab on the bottom of the component into the slot in the base. Push the top of the component into the base until it is seated firmly, then tighten the securing screw at the top of the module/unit.

Each unit has a plastic tab at the bottom and a screw at the top.

With the unit tilted slightly forward, hook the module's plastic tab on the base.

Gently push the top of the unit back until it is firmly installed in the base.

Secure the unit to the base by tightening the top screw.

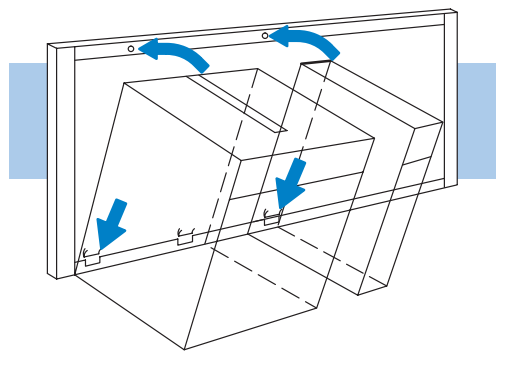

You can connect the power wiring now (if it's not already connected), but don't connect the source power yet.

- 2. For the master station and slave stations #1 and #2, reserve slot 0 for the DCM. (Slot 0 is the slot next to the CPU.) Set the DCMs aside for now. (You need to set the dipswitches and station addresses first.)
- 3. Install the I/O Simulator in slot 1, next to the DCM slot.

# **Remember these Four Steps!**

Use these steps to build your example network. The remainder of this chapter provides detailed explanations and examples of these steps.

- 1. Design the network by:
	- Selecting the configuration (this is a master / slave configuration)
	- $\bullet$  Building the communication cables
- 2. Select the communication settings by:
	- Setting the master switches
	- $\bullet$  . Setting the slave switches
- 3. Write the communication control program.
	- RLL program is used with PLC master
- 4. Start the network operation.

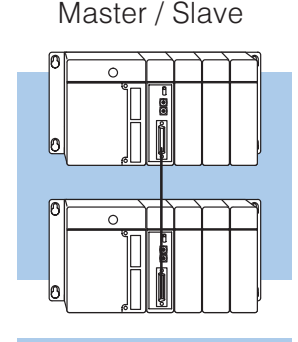

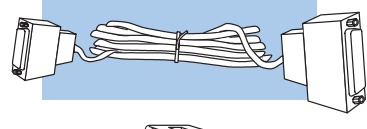

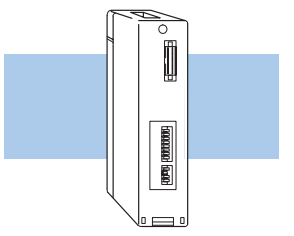

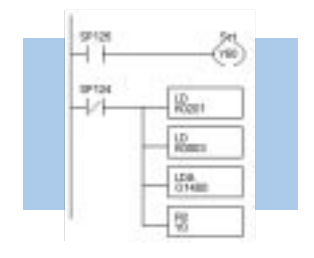

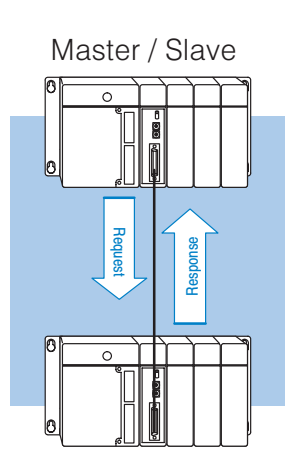

## **Step 1: Design the Network**

**The Example Configuration** In this chapter we'll use the following example configuration to create a simple master slave network.

**WARNING:** These examples are for illustration purposes only and are not intended for use in actual applications. This is because there may be many aspects of your system safety precautions that are not addressed in the examples. If you use these examples in actual applications, you are increasing the risk of personal injury and/or property damage.

#### **Goal:**

- 1. Write a bit pattern from an input module  $(X0 X7)$  to Slave #1
- 2. Read 1 V memory location from Slave #2.

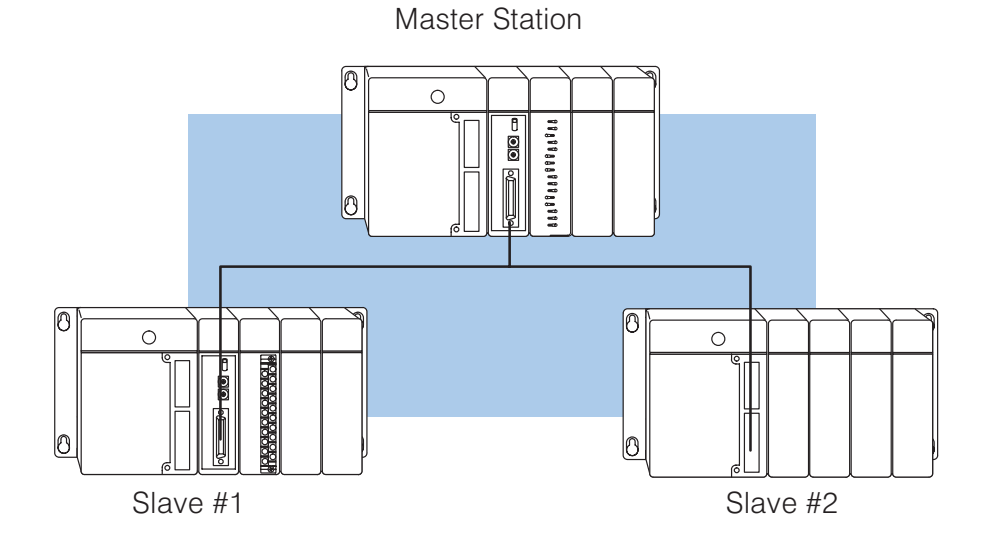

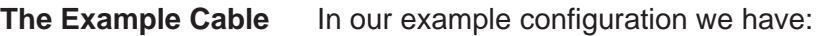

 $\bullet$ 

- $\bullet$ A PLC with a DCM as the master station
- $\bullet$  A PLC with a DCM as slave station #1.
	- A DL440 PLC with a built-in **Direct**NET port as slave station #2

We'll have to use the pinout diagrams for those slaves. Also, since we have more than one slave station we'll use the RS422 multi-drop cable.

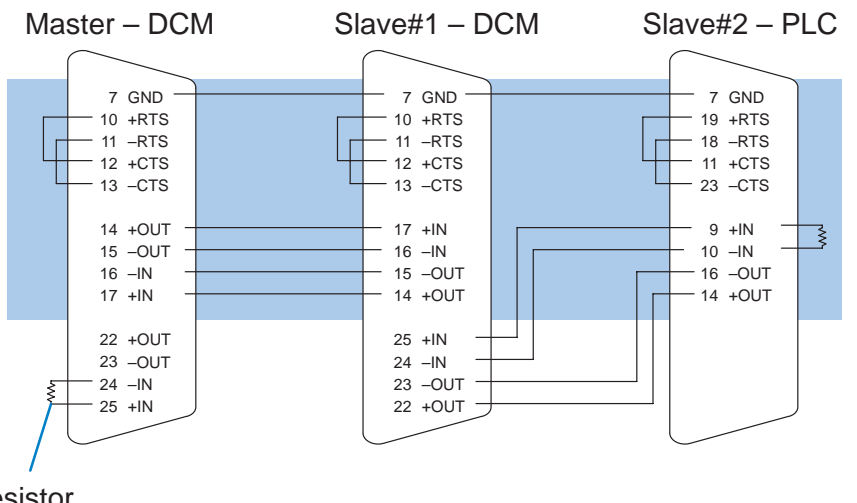

DCM to DCM to PLC port cable pinout

Resistor (optional for this example)

# **Step 2: Select the Communication Settings**

**Set the DCM Switches for the Master Station**

The next step is to set the master station DCM communication parameters. We will use the following settings in our example.

- On-line / Off-line On-line position
- $\bullet$ Address — 0 (hexadecimal)
- $\bullet$ Baud Rate — 19.2K
- Parity None
- **•** Response Delay Time  $-0$
- $\bullet$ Network Protocol — **Direct**NET Master
- $\bullet$ Mode — HEX

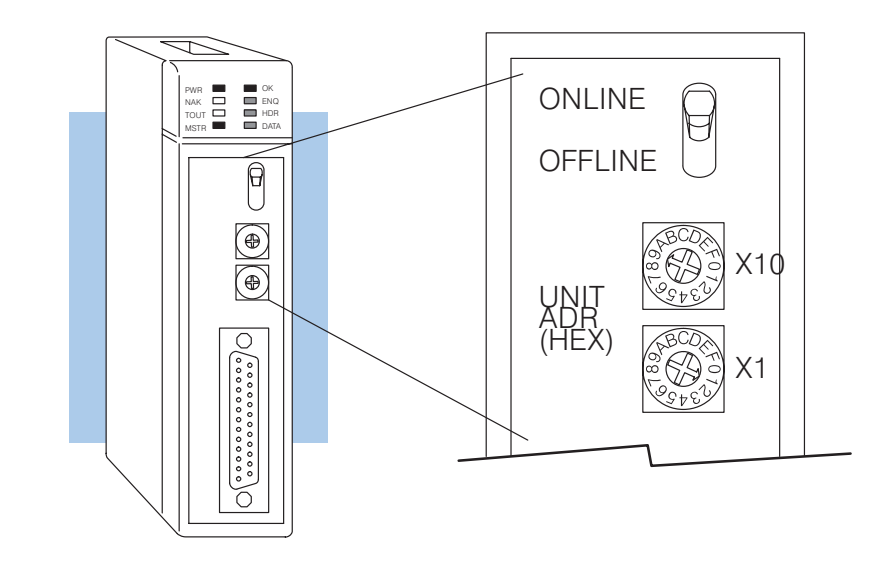

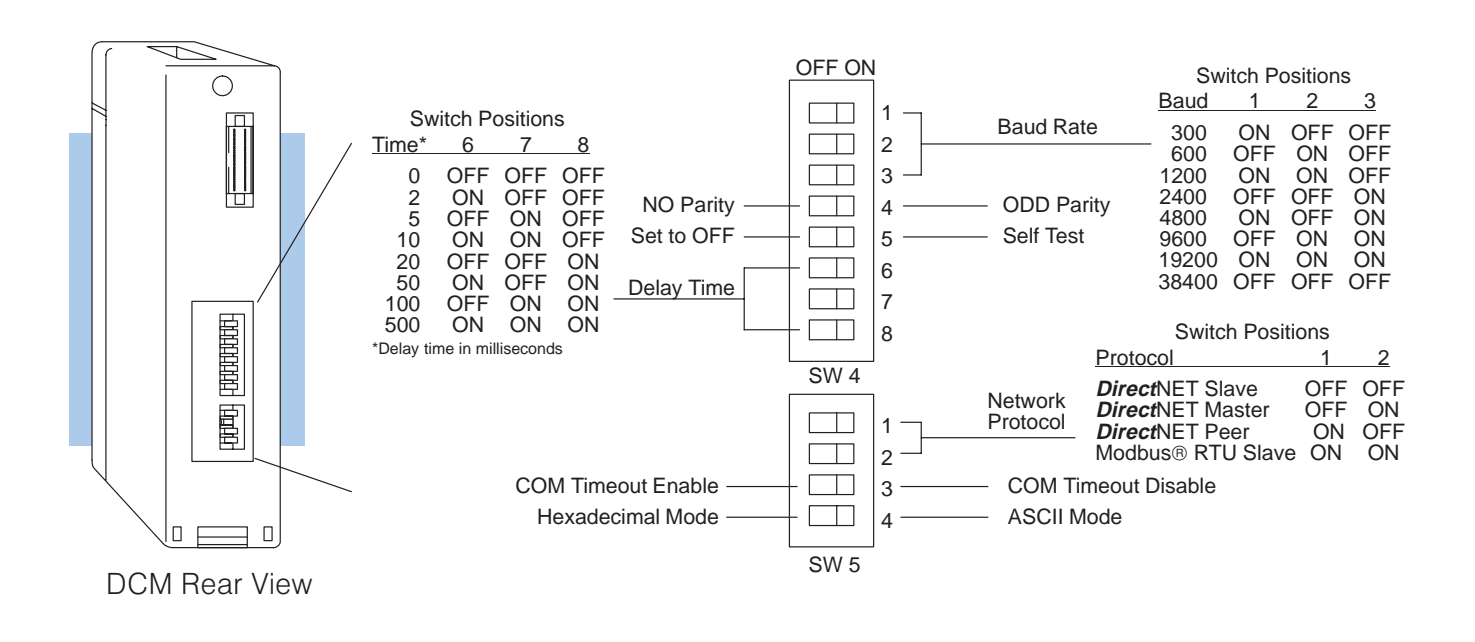

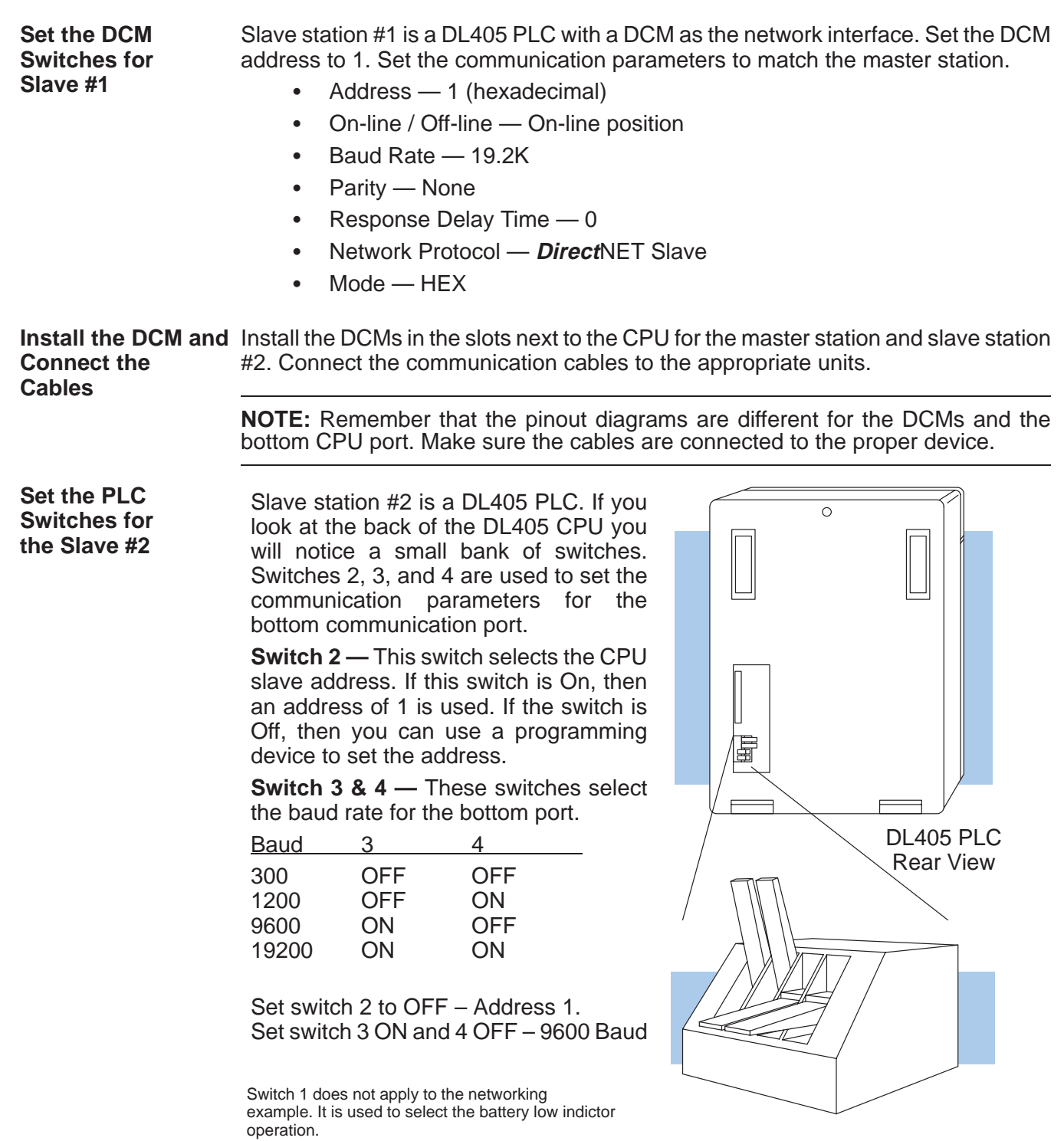

Appendix A Master / Slave Example

Appendix A<br>Master / Slave Example

**Set the Station Address for Slave #2**

With **Direct**SOFT, use AUX 56 from the Auxiliary functions menu to set the port parameters.

With the DL405 handheld programmer, use AUX 56 to set the port parameters. The following example shows how to use the handheld programmer to set the address.

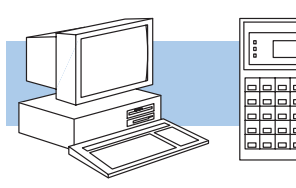

**Direct**SOFT

DL405 Handheld Programmer

**NOTE:** The PLC port address is set in decimal, not hexadecimal.

#### **Select AUX 56**

 $\begin{array}{|c|c|c|}\n\hline\n0 & 2 & \text{ENT} \\
\hline\n\end{array}$ 

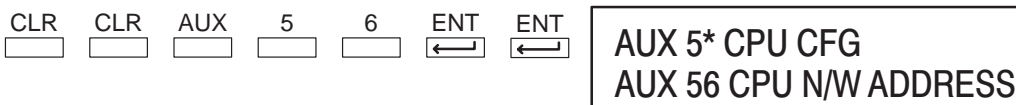

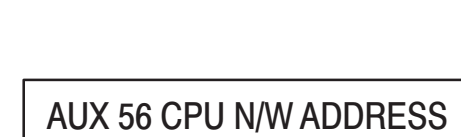

N/W # 02  $\Box$ 

Set Address to 2 (decimal)

To change the mode press .... then press enter.  $\frac{ENT}{L}$ **Select HEX or ASCII**

**Enter the Address (in decimal)**

Select HEX mode for data transfer.

#### **Select the Parity Option**

To change the parity press .... then press enter.  $\frac{ENT}{\sqrt{1-\frac{1}{2}}}$ Set Parity to none.

#### To clear the display press.... **Clear the Display**

CLR

**HEX/ASCII** 

AUX 56 CPU N/W ADDRESS

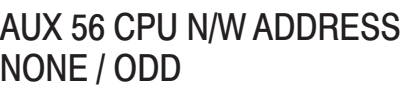

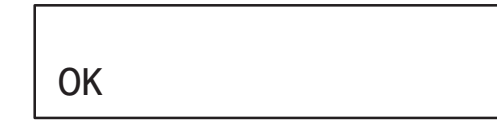

# **Step 3: Create the Communications Program.**

**Program Description** In the example network, we'll use 8 switches on the input simulator in the master system to set a bit pattern that will be written to an output module on the slave station #1. Also, we'll read the current value of a timer from slave station #2. Our example requires a program in both the master and slave stations.

**Goal:**

- 1. Write a bit pattern from an input module  $(X0 X7)$  to Slave #1
- 2. Read one V-memory location (V0000 two bytes) from Slave #2, store in V2000.

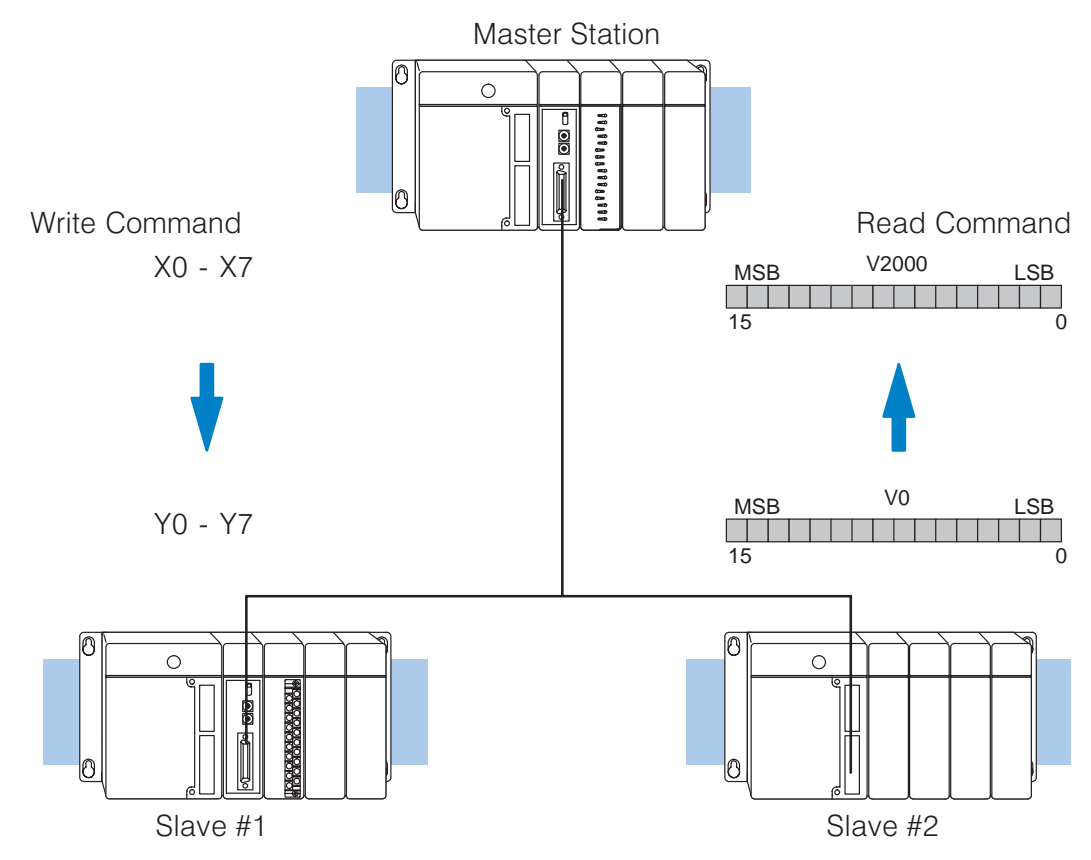

The example provides the instructions needed for the **Direct**SOFT programming package and for the DL405 Handheld Programmer. In either case, you should connect the programming device to the top port on the DL405 CPU. We assume you understand how to use the **Direct**SOFT Programming Package and/or the Handheld Programmer. If you aren't familiar with these, you should probably review those product manuals prior to trying to enter these programs. **Connect the Programing Device**

> The program examples on the following pages show both RLL and RLL PLUS examples. The RLL PLUS approach eliminates the need for the interlocking relays and is generally a much more straightforward programming method.

The following diagram shows the RLL instructions used in the communications program. Chapter 5 provides detailed descriptions of the instructions. You should always use the interlocking relays to ensure that the DCM has adequate time to finish a communication task. **RLL Instructions**

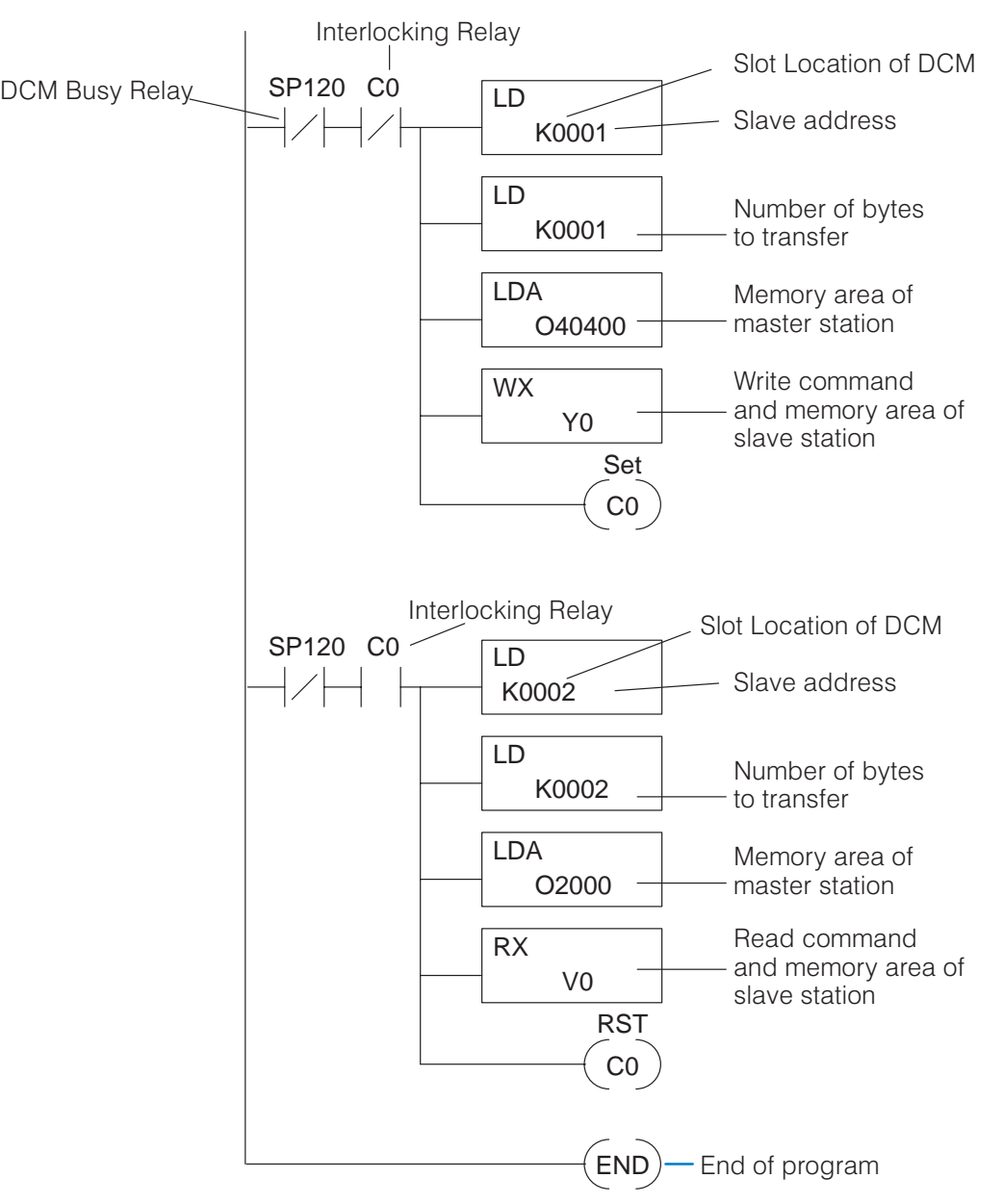

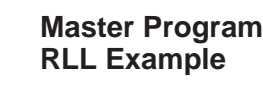

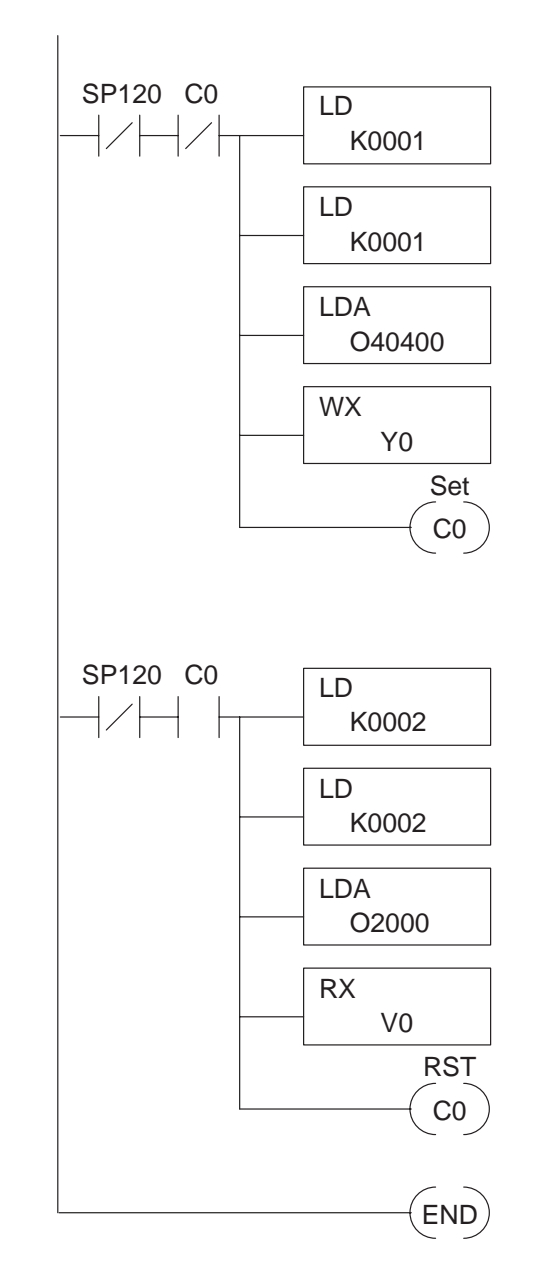

**Direct**SOFT DL405 HP Mnemonics

\$0 STRN SP120 \$1 ANDN C0 \$2 LD K0001 \$3 LD K0001 \$4 LDA O40400 \$5 WX Y0 \$6 SET C0 \$8 STRN SP120 \$9 AND C0 \$10 LD K0002 \$11 LD K0002 \$12 LDA O2000 \$13 RX V0 \$15 RST C0 \$16 END

Appendix A<br>Master / Slave Example Master / Slave Example Appendix A

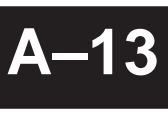

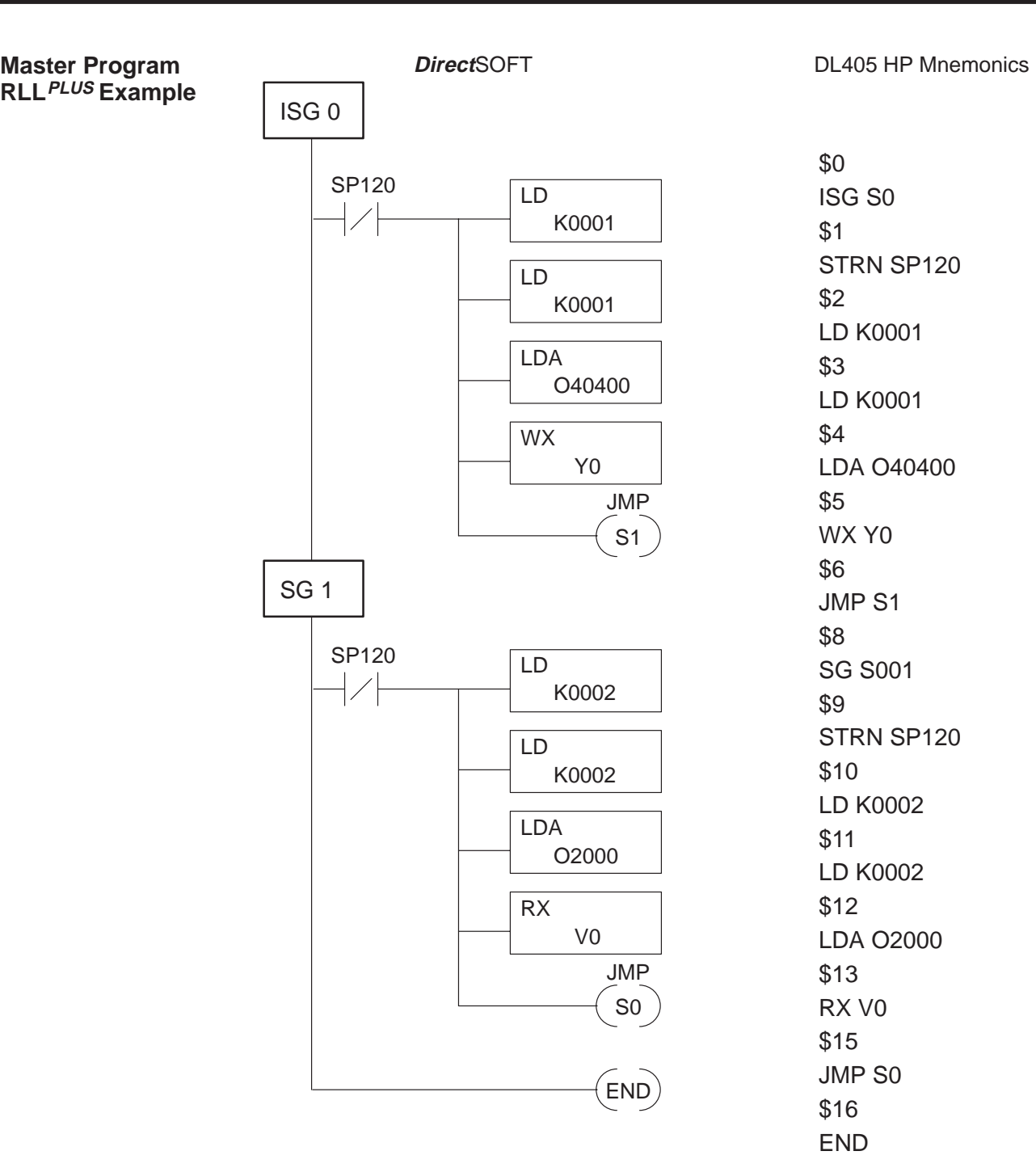

Appendix A<br>Master / Slave Example Master / Slave Example Appendix A

**Slave Station #2 Program RLL Example**

Our example requires a program in slave station #2. The slave station program is much easier because the master station program controls the communication. In the slave station, we're just using a self-resetting timer to provide a data value.

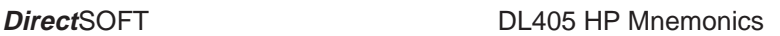

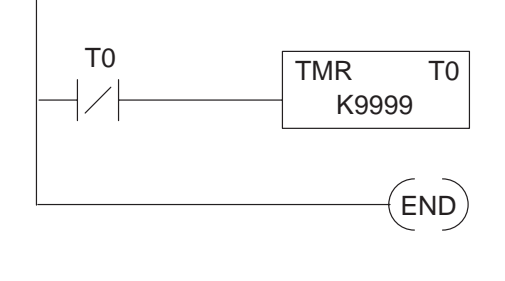

\$0 STRN T0 \$1 TMR 0 \$2 K9999 \$3 END

**Slave Station #2 Program RLLPLUS Example**

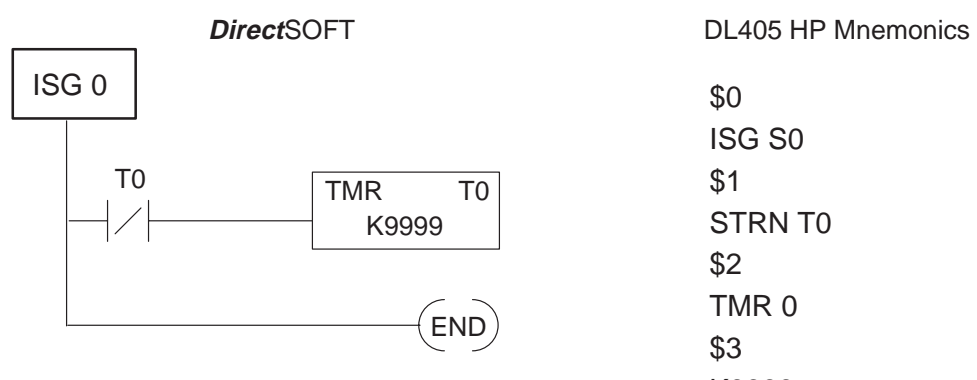

\$0 ISG S0 \$1 STRN T0 \$2 TMR 0 \$3 K9999 \$4 END

# **Step 4: Start the Network**

**Run Mode**

**Switch the PLCs to** Only the master station needs to be in Run mode to execute the communications program. However, for this example to work correctly all CPUs should be in Run mode. You can use the programming devices to place them in Run mode,or you just turn the keyswitch to the RUN position.

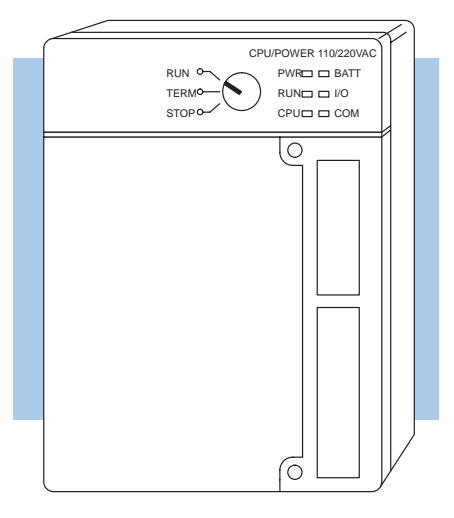

**Verify the Network**

Check the DCM indicators to verify that the network is operating correctly. shows the proper indicator conditions. The ENQ, HDR, and DATA indicators should be flashing.

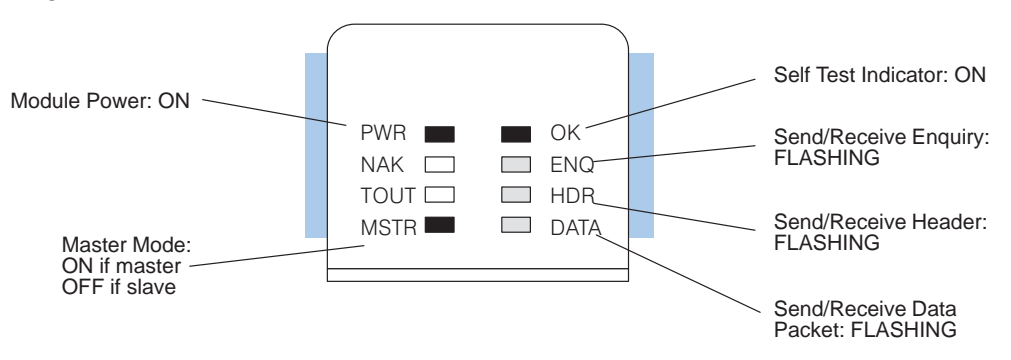

#### **Verify the Write Command**

Now you can change the I/O simulator<br>switch settings and verify the settings and verify the communications.

- 1. Set every other switch to the ON position
- 2. Look at the first slave station output module. The indicators should match the I/O simulator switch settings.
- 3. Change the I/O simulator switch settings at random and notice how the output module indicators change.

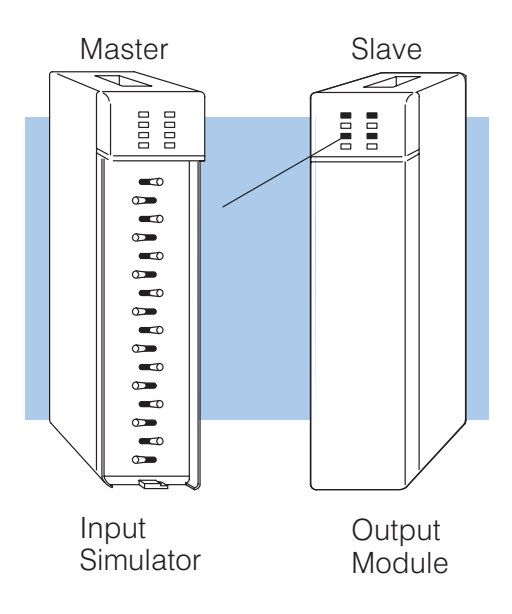

**Verify the Read Command**

You'll need to use the programming device to verify the read requests. Connect the programming device and complete the following steps.

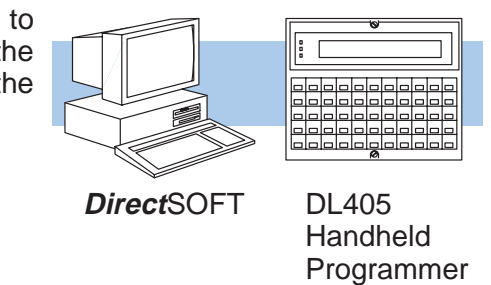

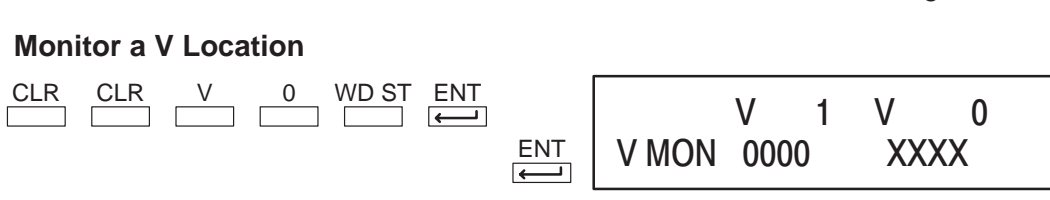

# **What should I do if it isn't working correctly?**

**Troubleshooting Steps**

If the network does not seem to be working correctly, check the following items.

- 1. Cable and connections. Incorrectly wired cables and loose connectors cause the majority of problems. Verify that you've selected the proper cable configuration and check that the cable is wired correctly.
- 2. Dipswitch settings. Make sure you've set the switches to allow the same communication settings for both stations.
- 3. Communications program. Verify that the program has been entered as shown in the example.
- 4. If the network still doesn't work correctly go to Chapter 7, Network Operation and Troubleshooting, and use the troubleshooting charts.